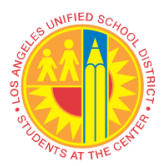

# **LOS ANGELES UNIFIED SCHOOL DISTRICT**  $\mathbb{R}$  REFERENCE GUIDE

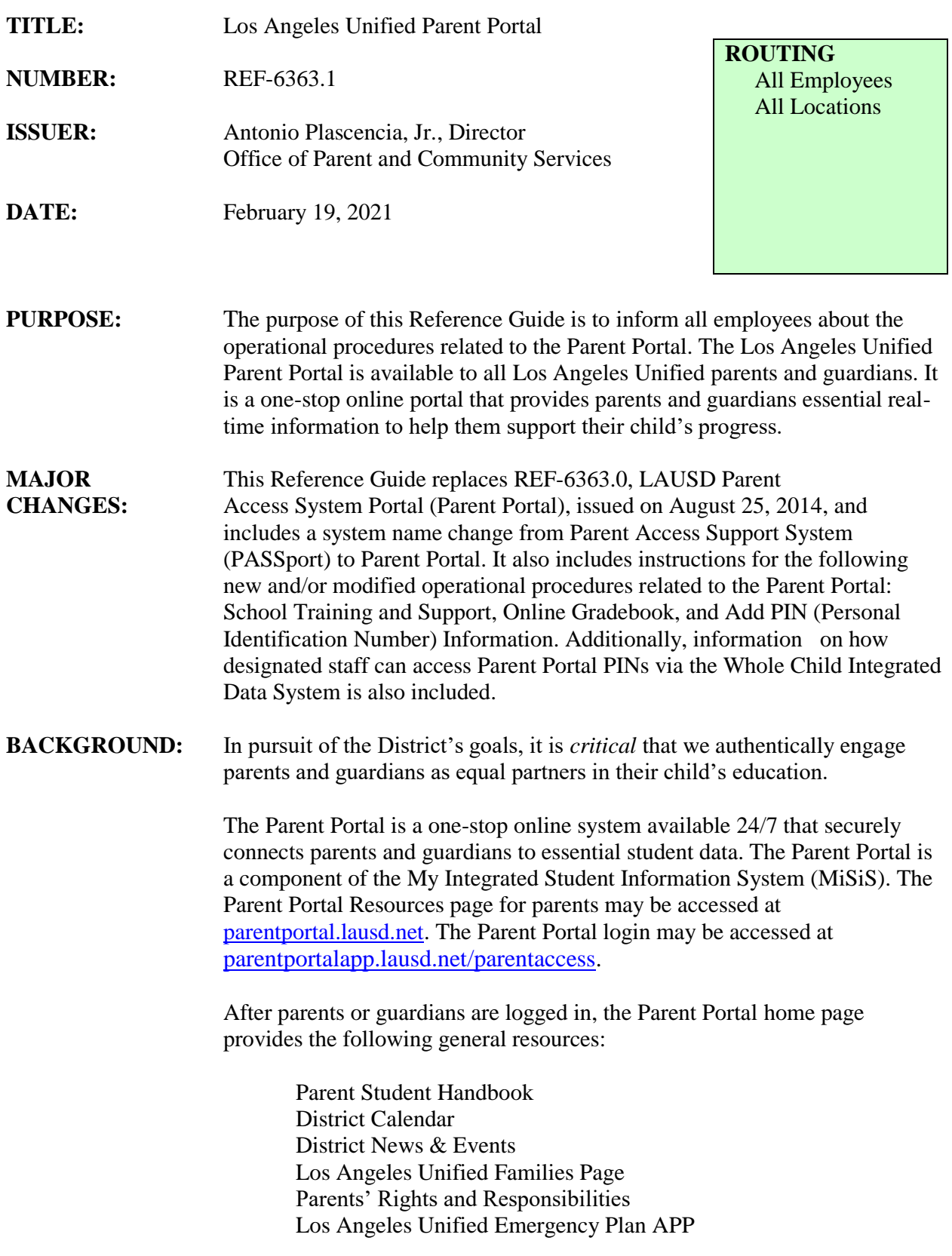

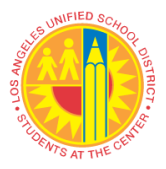

# LOS ANGELES UNIFIED SCHOOL DISTRICT Reference guide

Los Angeles Unified School Choice Programs Household Income Form e-Choices Parent Portal Help Documents Los Angeles Unified Mobile App

The Parent Portal also provides the following student data information in an easy-to-read, parent-friendly format:

Attendance Grades and Assignments English Learner Progress Health and Wellness Student Discipline Student Testing Special Education Services Online Forms and Applications Transportation and Bus Routes Preparing for High School (high school only) Progress Reports Gifted/Talented Programs Schoology

The Parent Portal is enabled for parents and guardians to directly update sections of their child's emergency contact information, as well as apply online for the following District programs:

> Free and Reduced-Price School Meal Program Los Angeles Unified School/Office Volunteer Application Unified Enrollment

### **INSTRUCTIONS: I. PARENT AND GUARDIAN REGISTRATION**

Accessing student data through the Parent Portal is a two-step process. The first step is to **register**:

- 1. Go to the Parent Portal Login and Registration page at [parentportalapp.lausd.net/parentaccess](https://parentportalapp.lausd.net/parentaccess/)**.** Click on Step 4 'Register for an account'.
- 2. On the account registration page, parents and guardians provide first name, last name, a valid email address, and check security response. Parents will then receive an email to complete the registration process, which includes the creation of an account password.

**NOTE:** Los Angeles Unified does not provide parents and guardians with email accounts. A step-by-step Quick Guide and

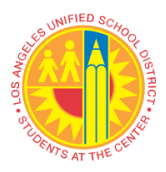

Video tutorial are available to school and district personnel designated to assist applicants with the Parent Portal at [parentportal.lausd.net.](https://achieve.lausd.net/Page/10470)

### **II. RESETTING LOS ANGELES UNIFIED ACCOUNT PASSWORDS**

Parents and Guardians can reset their Los Angeles Unified Parent Portal account passwords through their Los Angeles Unified Parent Portal Login page at [parentportalapp.lausd.net.](https://parentportalapp.lausd.net/parentaccess/)

- Select Parent Login.
- Click on Forgot your password?
- On Password Recovery page provide registered email address to reset password and click submit.
- A confirmation email will be sent to reset the password.

A step-by-step Quick Guide and Video tutorial are available to school and district personnel designated to assist with resetting a password at [parentportal.lausd.net.](https://achieve.lausd.net/Page/10470)

### **III. CONFIRMING VERIFIED PARENTS AND GUARDIANS WITH LEGAL GUARDIANSHIP THROUGH MiSiS**

Once a parent or guardian has registered for a Parent Portal account, they can click on "Add student" from the main page to link their student to their account. Only parents and guardians that are listed within the My Integrated Student Information System (MiSiS) as the "verified parent and legal guardian" will be able to link their student's data to their account. (Refer to section V below for instructions on how to link a student.)

If a parent or guardian is unable to link a student, school sites should first check MiSiS to determine whether the individual is listed as the "verified parent and legal guardian." If a parent or guardian is not listed as the "verified parent and legal guardian" within MiSiS, the school site should follow its standard procedures to confirm that the individual does, in fact, meet the requirements to be listed as such.

If the parent or guardian can be confirmed by the school site as the "verified parent and legal guardian," the status must be updated within MiSiS before the individual is able to link the student's information to any Parent Portal account.

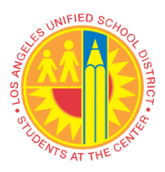

### **IV. VERIFYING PARENT AND LEGAL GUARDIAN IDENTITY IN PERSON OR ONLINE**

School sites must verify parent and legal guardian identity in person or via online video or teleconferencing application. During circumstances when parents and guardians are unable to verify their identity at a school site or district office, parents and legal guardians may call the school site, local district office, Office of Parent and Community Services, or the Los Angeles Unified designated phone number of the hotline to request assistance in obtaining a Parent Portal PIN. The parent or guardian must complete the verification process via online video or teleconferencing application like Zoom.

- 1. Staff must verify parent or guardian identification through asking a set of security questions:
	- Student's Date of Birth (DOB)
	- Student's First and Last Name
	- Student's Grade Level
	- Student's Address and Phone Number
	- Emergency Contact Name and Phone Number
- 2. Staff must ask the parent or legal guardian to show their identification (California ID, Driver's License, Consulate card, or Passport) and validate identity by seeing the parent or guardian directly on the screen via online video or teleconferencing application like Zoom.
- 3. The PIN may only be issued by phone after the previous steps have been taken and identification has been confirmed.

**NOTE:** For in person verification, the previous steps must also be followed prior to issuing a PIN.

#### **V. LINKING STUDENT DATA TO PARENT OR GUARDIAN PARENT PORTAL ACCOUNTS**

Once a parent or guardian has successfully created a Los Angeles Unified Account, they can link their student's data to the account by following the steps below:

- Enter Student's District Identification Number (Student ID)
- Enter Student's Date of Birth (DOB)
- Enter Parent Portal PIN
- Click Security box reCaptcha
- Select "Add Student"

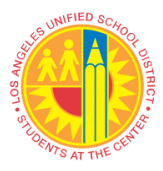

Click "Finish"

**NOTE:** Please provide a Parent Portal PIN that is unique to each parent or legal guardian. This number should not be substituted or confused with a student PIN. A student PIN is used for resetting the student MyMail password.

A step-by-step Quick Guide and Video tutorial are available to parents and guardians, schools, and district personnel to assist with the linking of student data to a Parent Portal account at [parentportal.lausd.net.](https://achieve.lausd.net/Page/10470)

## **VI. PARENT PORTAL CONNECTION TO SCHOOLOGY**

The Parent Portal serves as the entry point for parents and guardians to enter and bridge to Schoology. When parents and guardians click on their student's account, they are taken to a menu where the Schoology icon is found. When parents and guardians click on the Schoology icon, they are directed to Schoology without having to loginto the site. Schoology is the online site where parents and guardians can follow student coursework, download resources provided by teachers, and email teacher and school administrators.

## **VII. LOS ANGELES ONLINE SCHOOL VOLUNTEER PROGRAM**

Parents and guardians may submit an online application to volunteer at their child's school via the Parent Portal. The School Volunteer Application and BUL-6746.2 can be found in the Online Forms & Applications section of the Parent Portal or on the Schools and Offices Volunteer webpage at: [https://achieve.lausd.net/Page/9647.](https://achieve.lausd.net/Page/9647)

## **VIII. EMERGENCY CARD UPDATES**

Through the Parent Portal, parents and guardians can update their own respective home, work, or cell telephone number. Both parents have access to update the Emergency Card phone numbers. Parent and guardians may also designate how they would like to be contacted in case of an emergency and opt-in to receive authorized text messages. All changes made by parents and guardians will be immediately reflected in MiSiS. School principals, office managers, and school administrative assistants can generate a report in MiSiS titled 'New Emergency Contact Report.'

Visit the MiSiS Resources and Job Aids webpage at <https://achieve.lausd.net/Page/7044> for detailed instructions. Schools are responsible for reviewing and printing emergency card update reports as often as necessary to keep records current.

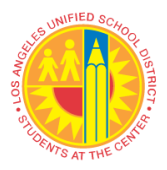

**NOTE:** Parents and guardians are still required to visit the school's main office and provide required documentation to make home address changes or to add/remove emergency contact names, in accordance with the school's existing policies and procedures.

#### **IX. PROVIDING ACCESS TO DESIGNATED LOS ANGELES UNIFIED EMPLOYEES**

Designated staff can view select portions of the Parent Portal by using their employee single sign-on credentials.

#### **Designated Staff and Employee Login**

Principals and designated staff may access a read-only view of all individual student data that is displayed in the Parent Portal.

Beginning in March 2021, Principals and Local District administrators will use the Principal Portal to grant designated staff the Parent Access Account Administrator user role. The Parent Access Account Administrator user role allows designated staff to perform various tasks within the Parent Portal including access to Parent Portal PINs.

- Click on Employee Login via [parentportalapp.lausd.net/parentaccess](https://parentportalapp.lausd.net/parentaccess/)
- Once logged on, enter the Student ID to view individual student data as displayed to parents via the Parent Portal
- Three tabs available are:
	- o Find a student
	- o Reporting
	- o Parent Search

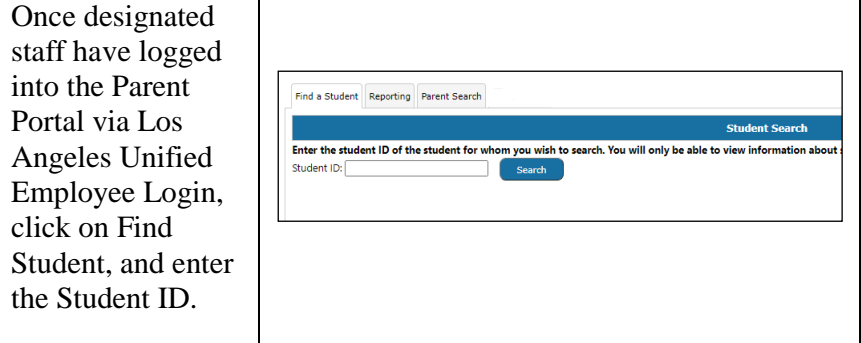

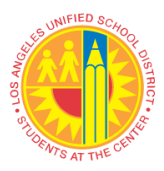

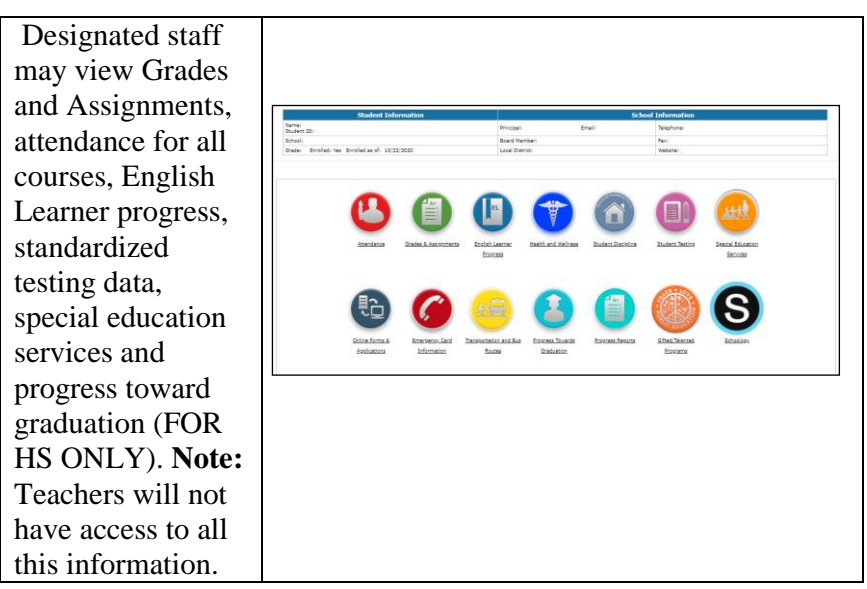

### **Access to Parent Portal PINs in the Whole Child Integrated Data Platform**

Parent Portal PINs may also be viewed by principals and assistant principals via the Student Search page in the Whole Child Integrated Data platform. Principals may provide designees with assistant principal access via the online user role request process at [https://oneaccess.lausd.net.](https://oneaccess.lausd.net/)

Parent Portal PIN information is available by following these steps:

- Log on to Whole Child at https://wholechild.lausd.net.
- On the main navigation page, under Whole Child (WCHD), select Student Search (SSH).
- On this page, one may view the Parent Portal PIN information for an individual student by clicking on the arrow to the left of the student ID.
- To view the information for all students at the school, click the *Student/Parent PIN Roster* button in the upper right corner of the screen.

An Excel file of the *Student/Parent PIN Roster* for the campus downloads containing Parent Portal PINs as well as student email addresses and PINs. If a parent has registered for a Parent Portal account, the corresponding email address also displays. The roster may be sorted and/or filtered, including by grade level and homeroom teacher; and an individual student may be searched for using any column.

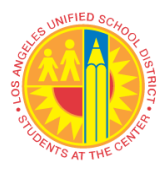

The Whole Child website, [https://achieve.lausd.net/wholechild,](https://achieve.lausd.net/wholechild) contains user resources, including an Introduction Video (Principal Perspective), Principal User Manual, the job aid *Request Access to Whole Child Integrated Data*, information on professional development, such as the MyPLN eLearning course *Whole Child Integrated Data: An Introduction for Principals*, FAQs (Frequently Asked Questions), and What's New.

### **X. PARENT EMAILS TO TEACHERS VIA THE PARENT PORTAL**

Through the Parent Portal, parents and guardians may email teachers with questions related to their child's progress in a particular class. Teacher names and corresponding Los Angeles Unified emails are listed as part of the Course Summary table on the "Grades and Assignments" section of the Parent Portal.

All Los Angeles Unified employees, including teachers, are required to check their District email regularly and maintain accounts with their allotted storage to prevent delayed message delivery.

For messages received by teachers in a language other than English, principals and school sites are responsible for establishing protocols to ensure timely translation and response.

## **XI. PARENT PORTAL SCHOOL TRAININGS AND SUPPORT**

### **School Staff Training**

Parent Portal trainings will be provided by each Local District Parent and Community Engagement (PACE) team. The trainings will cover the following topics:

- Parent Portal & Schoology Orientation
- Strategies and Tools for Outreach to Parents
- Effectively Troubleshooting Registration and PIN Processes
- Operational Procedures

#### PACE team contact information:

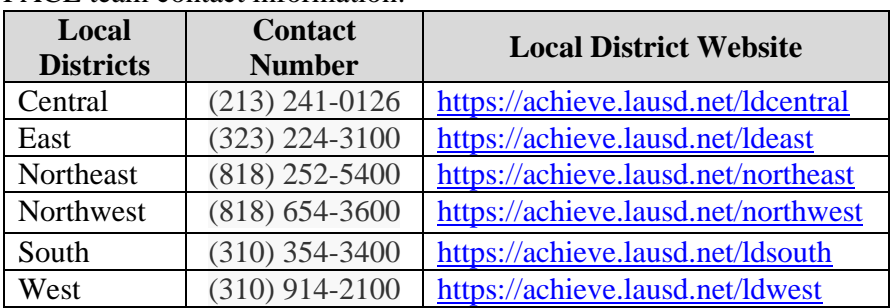

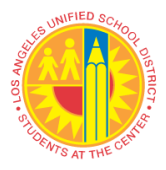

Quick Guides and Video tutorials are also available on the Parent Portal website at: [https://achieve.lausd.net/Page/10470.](https://achieve.lausd.net/Page/10470)

For technical support regarding system issues, contact the ITD Helpdesk at (213) 241-5200 or visit *itd.lausd.net*. The Office of Parent and Community Services also provides assistance at (213) 481-3350.

### **XII. PARENT OUTREACH TOOLS AND RESOURCES**

Below is a list of resources and tools designed to assist schools in familiarizing themselves with the Parent Portal and promoting its use among parents and guardians.

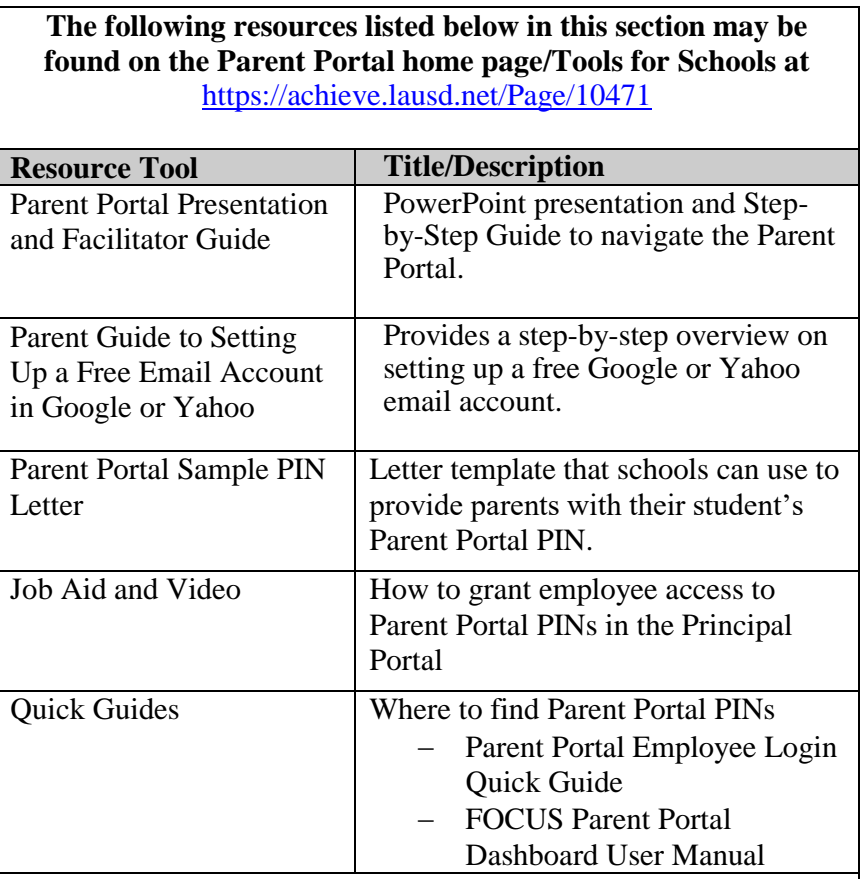

**The following resources listed below in this section may be found on the Parent Portal home page at** <https://achieve.lausd.net/Page/10470>

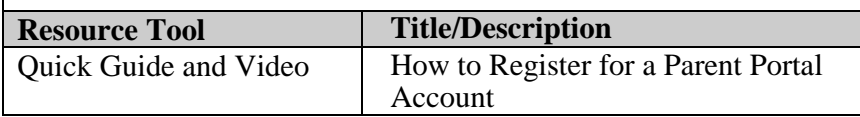

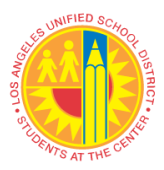

# LOS ANGELES UNIFIED SCHOOL DISTRICT Reference guide

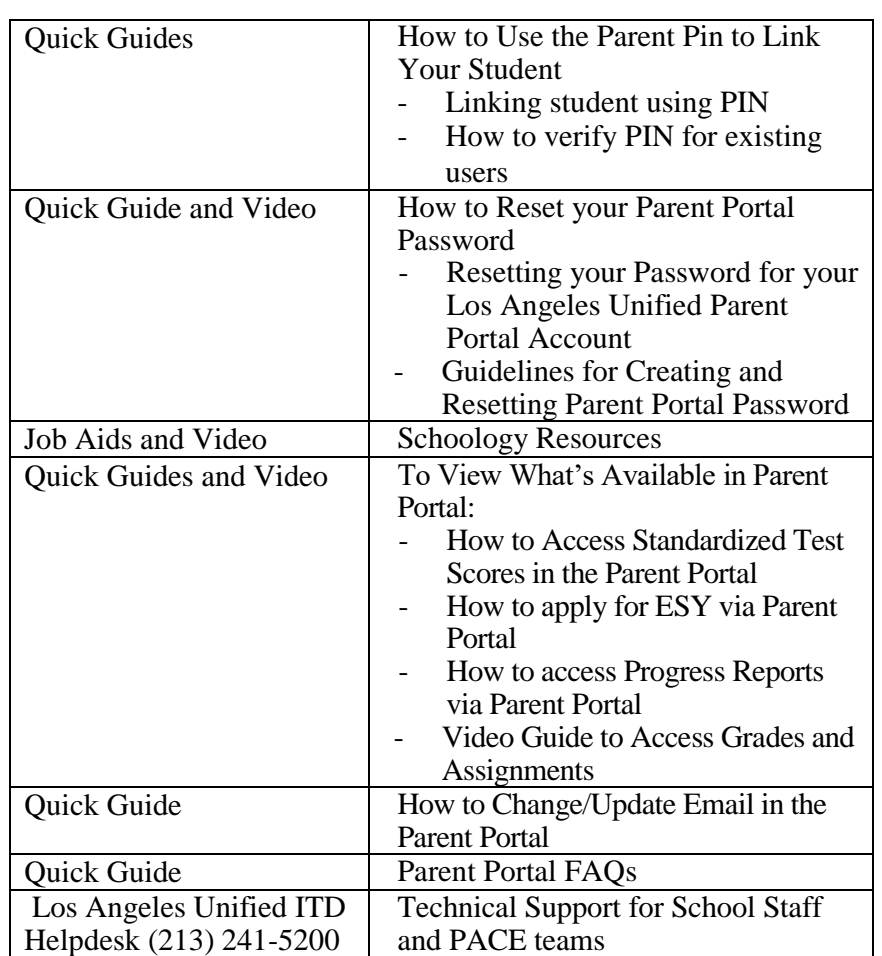

# **RELATED** BUL-6746.2 *Establishing and Administering School/Office Volunteer*  **RESOURCES:** *Programs*, dated January 11, 2019 ASSISTANCE: For assistance or further information, please contact the Office of Parent and Community Services at (213) 481-3350 or at [families@lausd.net.](mailto:families@lausd.net)